# Pulsed Frequency™

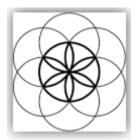

# MR71 Software Download, Installation and User Guide

# Contents

| Healthcare Professional Account Registration | 3  |
|----------------------------------------------|----|
| Outside USA Account Registration             | 6  |
| Create an Account                            | 9  |
| Download the Software                        | 11 |
| Chrome                                       | 12 |
| Firefox                                      | 13 |
| Internet Explorer                            | 15 |
| Install the Software                         | 17 |
| Run the Software for the First Time          | 26 |
| Compiler                                     | 29 |
| Main Menu                                    | 33 |
| View Frequency Files in Device               | 35 |
| Magnetic Frequency File Bank                 | 36 |
| Create Magnetic Frequency File               | 40 |
| Edit Magnetic Frequency File                 | 43 |
| File Storage                                 | 50 |
| Troubleshooting                              | 56 |
| MR71 Manual Detection                        | 59 |

# **Healthcare Professional Account Registration**

To download the professional version of the Pulsed Frequency software, please go to <a href="https://www.pulsedfrequency.com">www.pulsedfrequency.com</a>. If you are a healthcare professional in the USA, click where the arrow is pointing below.

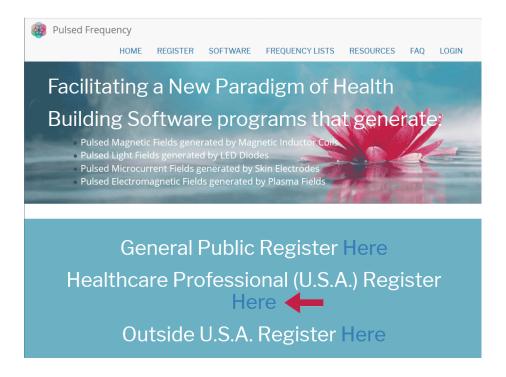

When you click the arrow, the following screen appears.

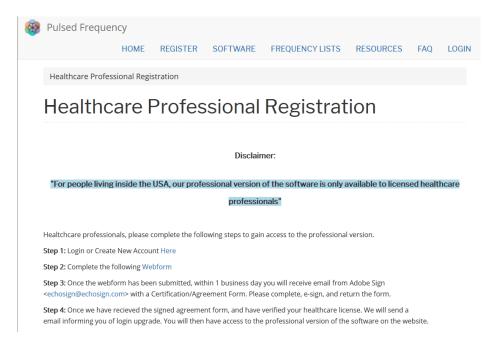

There are four steps you must follow in order to download the professional version of the software.

**Step 1**) Login to your account. If you don't have one, go to the **Create an Account** section of the manual.

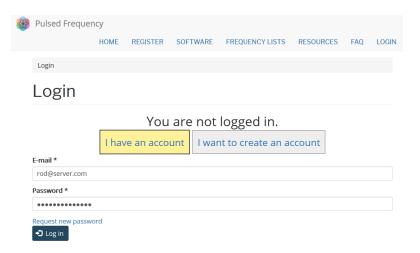

If you have an account, click **I have an account**. Enter your email address and password and click **Log in**.

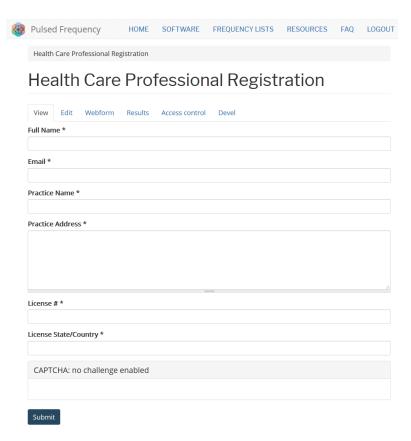

**Step 2**) Fill out form that is displayed, then click the **Submit** button.

Webform confirmation / Health Care Professional Registration

# Health Care Professional Registration

Thank you, your submission has been received. Go back to the form

This page is displayed once you have submitted your form.

**Step 3**) Wait for 1-2 business days. At the end of that time, you will receive an email from Adobe Sign (<a href="mailto:echosign@echosign.com">echosign@echosign.com</a>) with a Certification/Agreement Form. Please complete the form, e-sign, and return the form.

**Step 4**) Once your signed agreement form has been received and your healthcare license has been verified, you will receive an email notifying you that your login has been upgraded to a healthcare professional login.

When you receive this email, login to your account and you will be able to download the professional version of the software.

# **Outside USA Account Registration**

To download the professional version of the Pulsed Frequency software, please go to <a href="https://www.pulsedfrequency.com">www.pulsedfrequency.com</a>. If you live outside the USA, click where the arrow is pointing below.

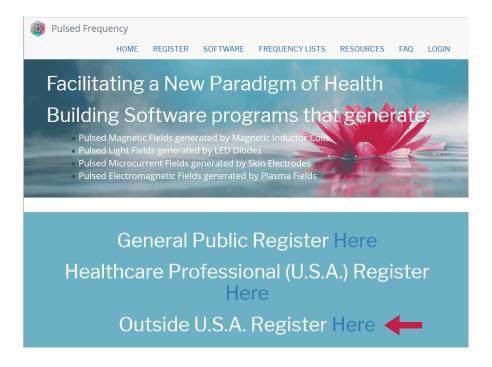

When you click the arrow, the following screen appears.

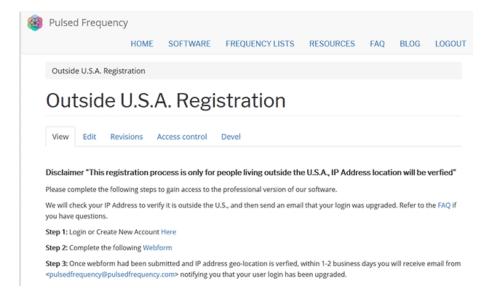

There are three steps you must follow in order to download the professional version of the software.

**Step 1**) Login to your account. If you don't have one, go to the **Create an Account** section of the manual.

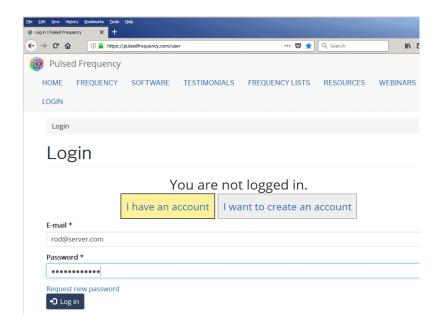

If you have an account, click **I have an account**. Enter your email address and password and click **Log in**.

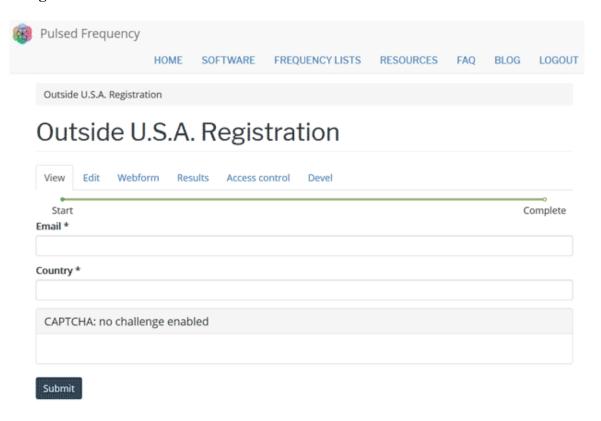

**Step 2**) Fill out form that is displayed, then click the **Submit** button.

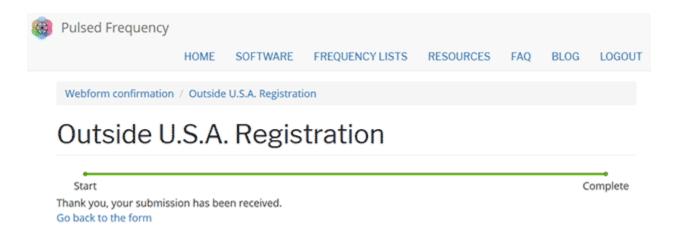

This page is displayed once you have submitted your form.

**Step 3**) Wait for 1-2 business days. Once your IP Address geo-location has been verified, you will receive an email from <u>pulsedfrequency@pulsedfrequency.com</u> notifying you that your login has been upgraded.

When you receive this email, login to your account and you will be able to download the professional version of the software.

#### **Create an Account**

If you do not have an account, select I want to create an account.

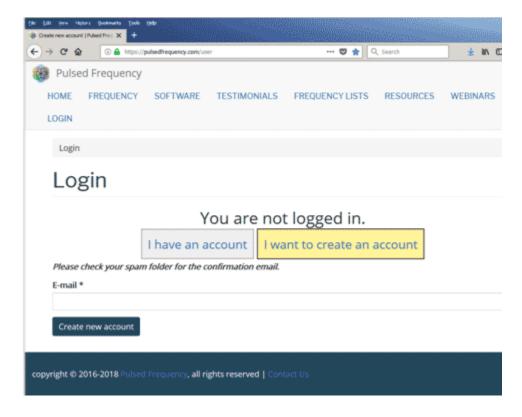

Enter your email address, then click **Create new account**. Further instructions will then be sent to your email address. The confirmation email will look something like this.

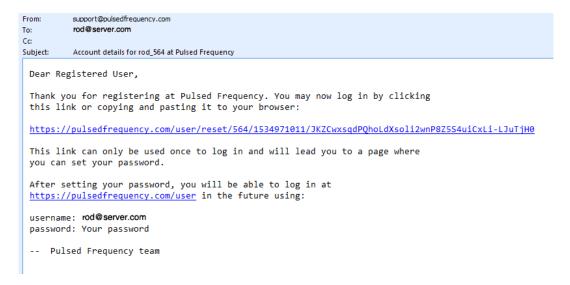

Click on the link in the email and you will be taken back to the website to reset your password.

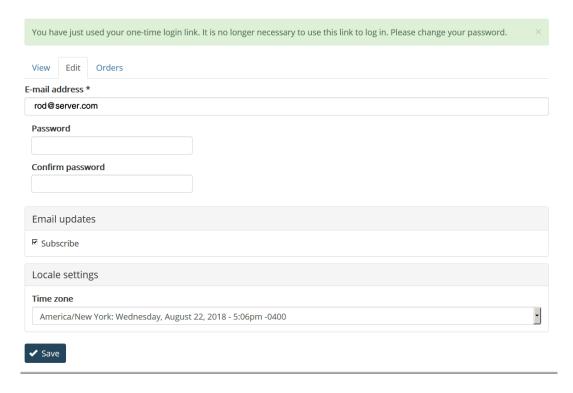

Enter a new password in both fields.

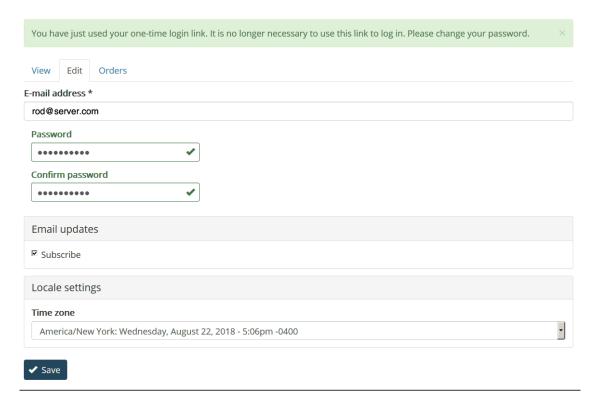

After you have changed your password, click the **Save** button. You will be told that the changes have been saved.

#### **Download the Software**

If you aren't already logged in, log into your account, then click the Software menu item.

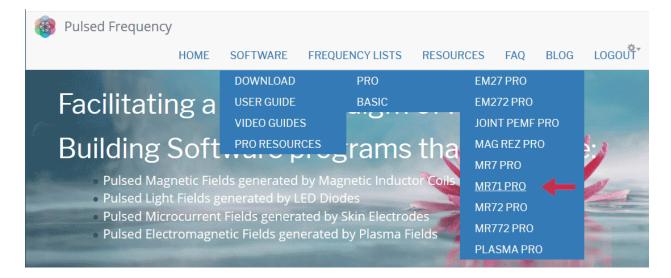

Next, point to **Download**, then click **MR71**. When you do this, you will be taken to the following page.

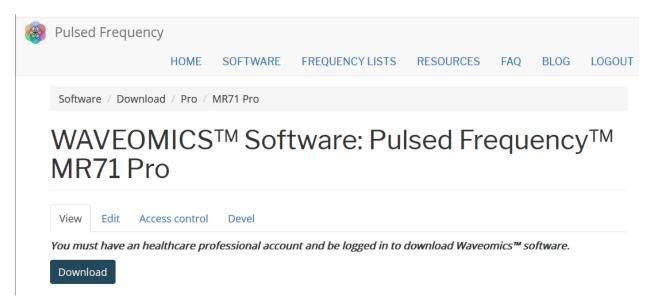

#### Click the **Download** link.

What happens next depends on the web browser you are using. Here are instructions specific to three different browsers being used today.

### **Chrome**

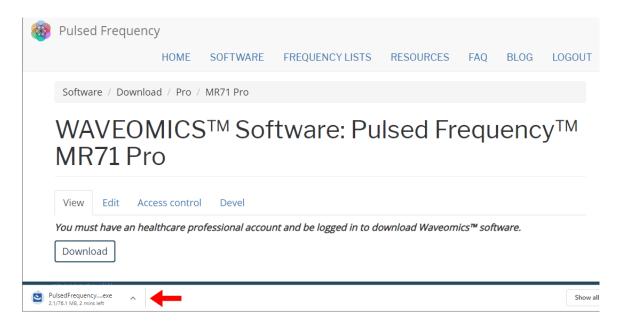

When you click the **Download** button, a notification displays in the lower left-hand corner of the browser that alerts you to the file being downloaded. You will see the number of bytes that have been downloaded and the total size of the file.

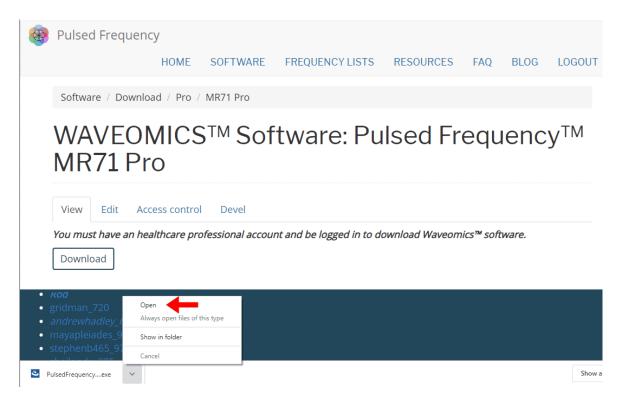

When the download has completed, click the down arrow and then click **Open**. This will run the installation program for the **MR71** software.

#### **Firefox**

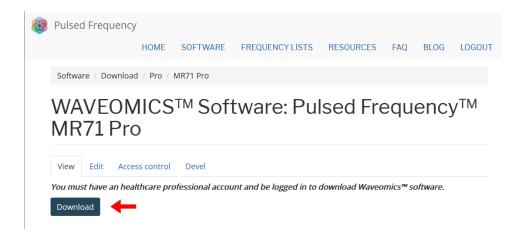

On this page, click the **Download** button and the following dialog box will pop up.

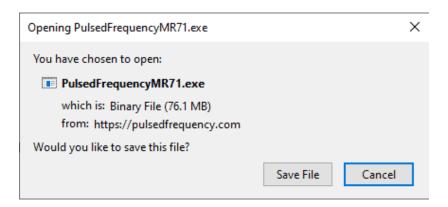

In this dialog box, click the **Save File** button.

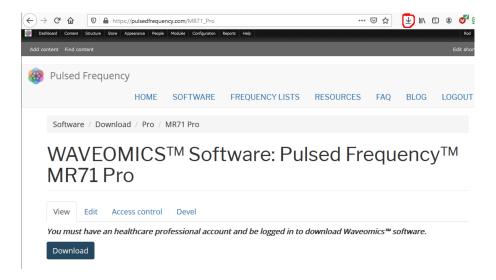

Next, go to the upper right-hand corner of the browser and click the **Down Arrow**.

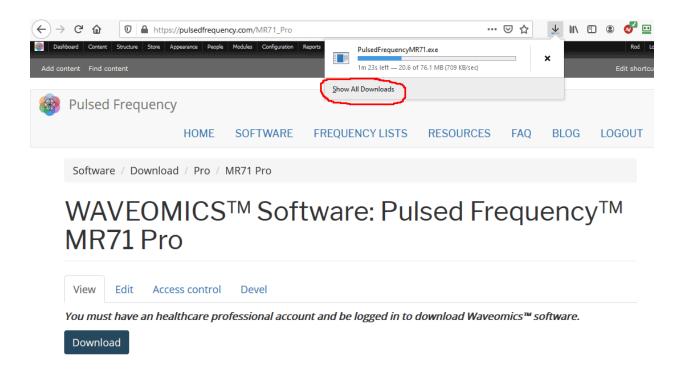

A small window will appear. Click the link in the lower left that says, **Show All Downloads**.

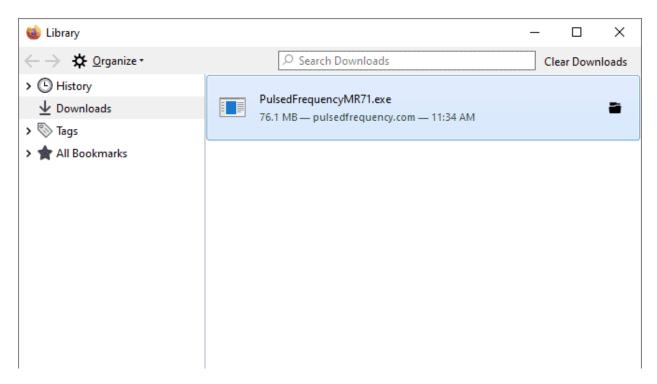

When the download has completed, the progress bar will disappear and you will see what is shown above. Double-click on the **PulsedFrequencyMR71.exe** file and the installation of the **MR71** software will begin.

# **Internet Explorer**

When you click the **Download** button, a small rectangular window will display at the bottom of the screen.

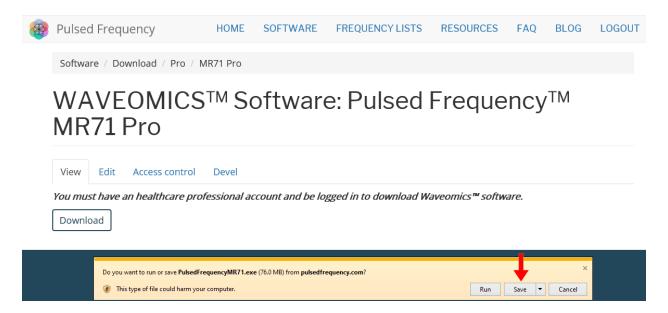

Click the **Save** button. This window will then show the progress of the file being downloaded.

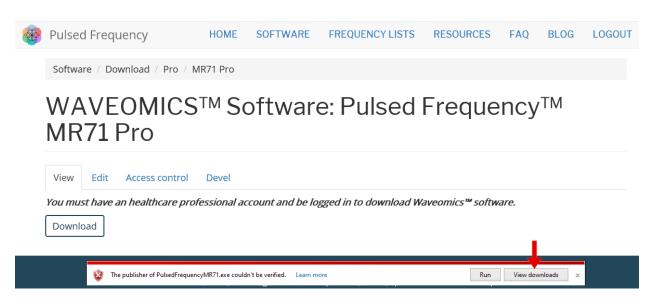

When file download has completed, click the **View Downloads** button.

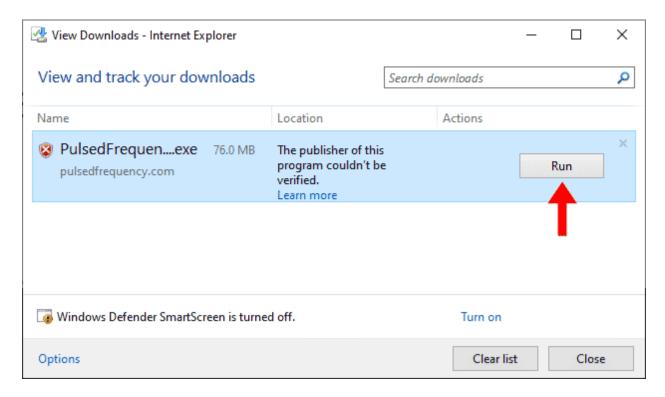

In this dialog box, click the Run button to run the **PulsedFrequencyMR71.exe** installation program.

#### **Install the Software**

To install the software, double-click on the downloaded file.

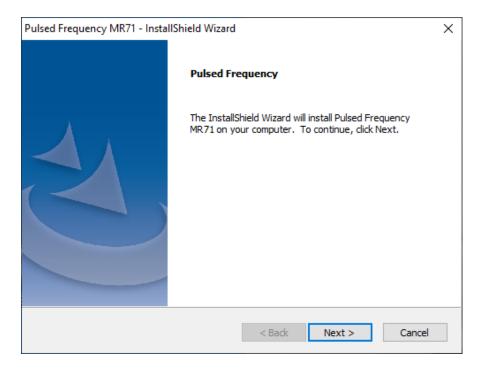

On this Welcome screen, click the **Next** button.

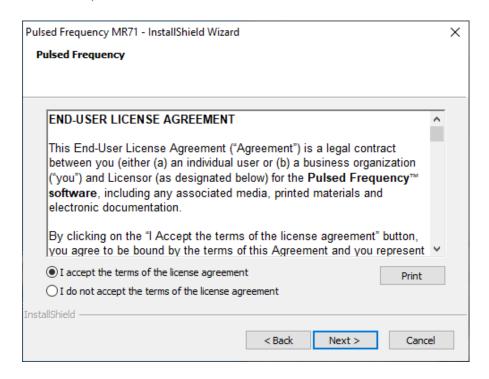

Click I accept the terms of the license agreement, then click the Next button.

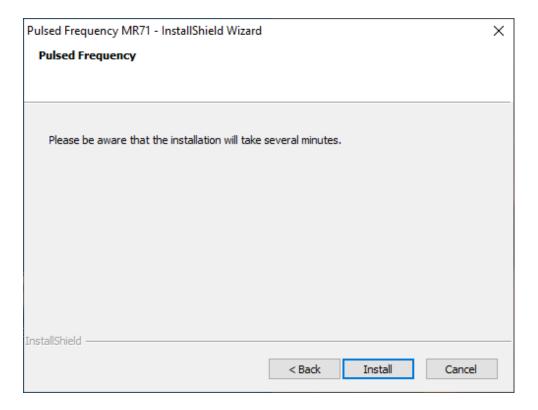

To begin the software installation, click the **Install** button.

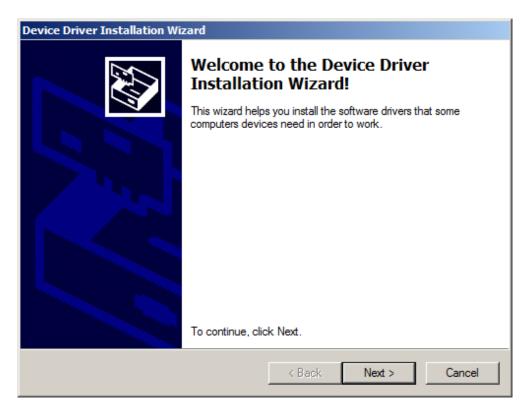

The drivers for your MR71 will be installed first. To proceed, click the **Next** button.

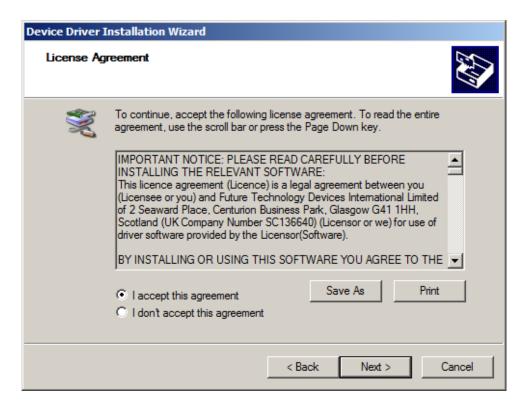

Accept the license agreement, then click the **Next** button.

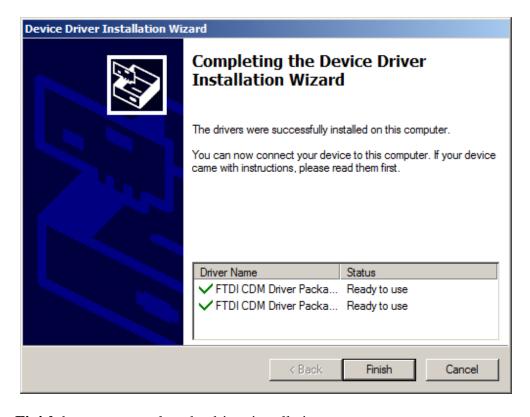

Click the **Finish** button to complete the driver installation.

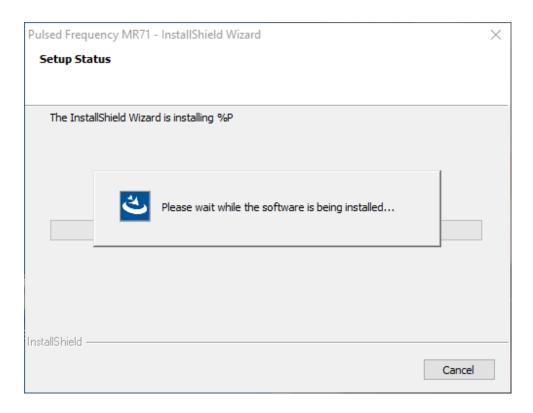

At this point, the Pulsed Frequency software will be installed. Just wait until it has completed.

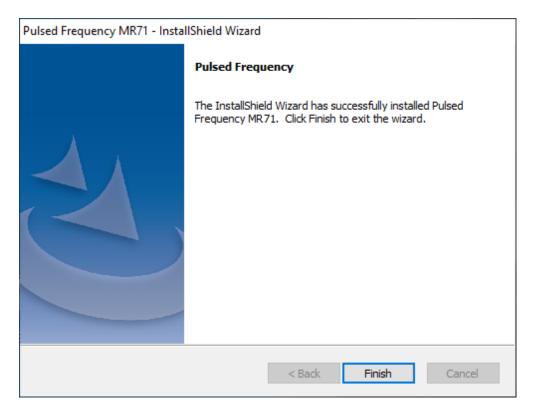

When you see this screen, the installation is complete. Click the **Finish** button.

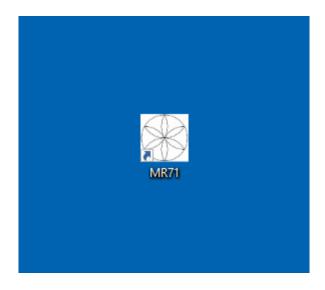

During installation, a shortcut to the MR71 software was placed on your desktop. You can double-click this shortcut to run the software.

### **Just Feel Better!**

# **MR71 Magnetic Pulsed Frequency Generator**

The following steps are instructions for the MR71 Pulsed Frequency Generator.

The device comes with an MR71 Frequency Generator box, a Magnetic Disc, a Micro USB Cable and a 120 volt AC Adapter.

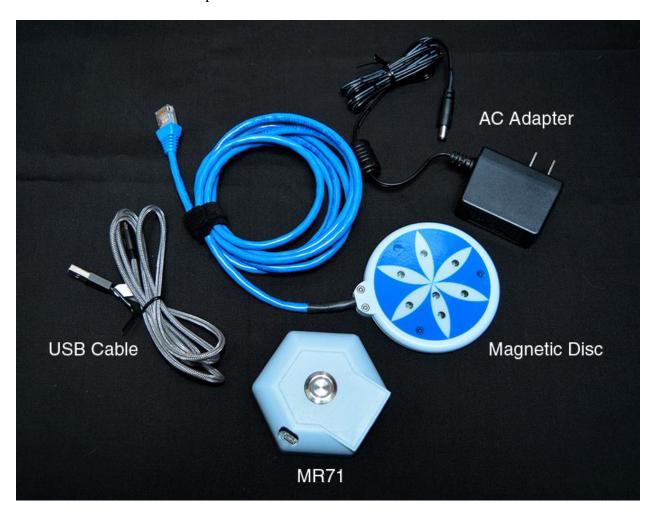

#### **Setting up the MR71**

Follow these steps in order to set up your MR71.

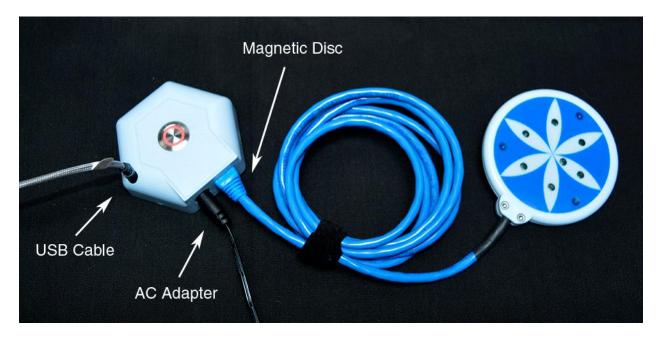

Insert the round end of the AC Adapter cable into the round port of the MR71 (as shown above). Plug the other end into a 120 volt electrical outlet. The MR71 must be plugged in order for it to be programmed or to operate. Also, make sure the MR71 is Off. The On/Off button is located on top of the device in the middle. The unit is On when the button has a red ring around it.

Next, plug the blue end (RJ45) of the Magnetic Disc cable into the MR71.

Plug the small end of the USB cable into the oval hole on top of the MR71 (as shown above).

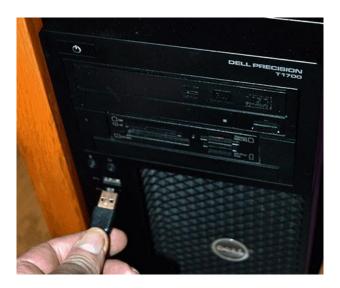

Finally, plug the larger end of the USB cable into your computer.

#### **Programming the MR71**

Now that your MR71 has been set up, it can be programmed. Find the MR71 shortcut on your desktop and double-click on it.

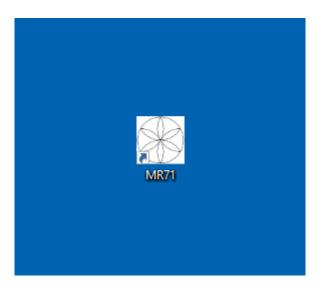

Proceed to the next section to learn how to program the device.

#### **Running the MR71**

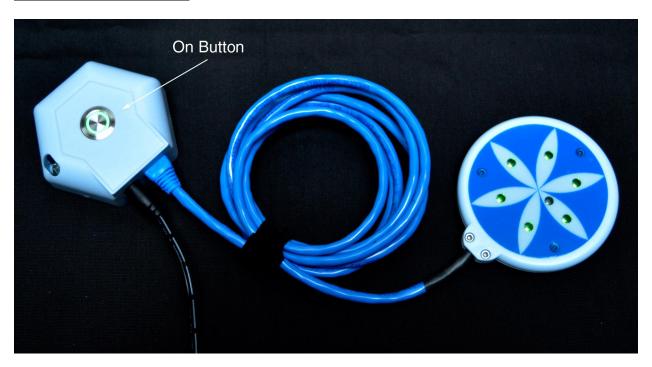

After programming the device, unplug the USB cable from the top of the MR71. Next, push the On/Off button on top of the device. The MR71 is on when there is green ring around the button. When on, the Magnetic Disk LEDs will flash.

#### **Using the MR71**

You may find it convenient to use the Magnetic Disk against your body during the day, then place it under your fitted sheet at night, so that you are laying on top it. When placing the disc underneath the sheet, make sure the LEDs are facing downwards towards the mattress. This will maximize the treatment effect.

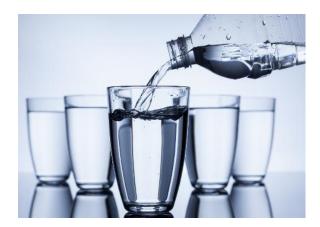

It's very important to drink a minimum of 32 ounces of purified water before a treatment, and another 32 ounces of purified water after the treatment. The water helps the frequencies flow through the body and cleans out the debris that the cells are casting off.

You may experience a slight dizziness or detoxing flu-like effects from this treatment. If this happens, reduce the treatment time. Slowly increase daily treatment time until all programs are run and the unit shuts off. Also increase your water intake until symptoms subside.

It is suggested not to use electronic devices while being treated, such as computers, cell phones, I-pads and Kindles. Electronic devices may not work within the electro-magnetic field.

Disclaimer: The MR71 device does not claim to treat or correct any medical diseases, injuries or symptoms. The MR71 device is considered to be Wellness device.

#### Run the Software for the First Time

When you first run the software, it will check to see if file bank and software updates are available. This will also happen any other time you run the software.

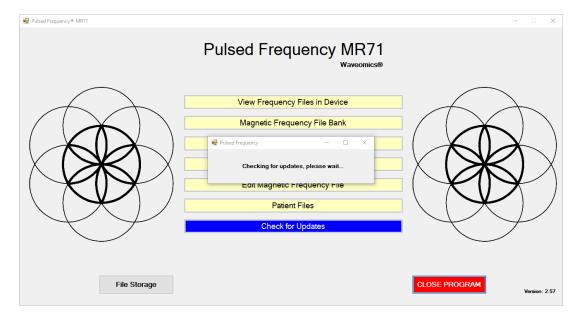

During this process, a small dialog box will display. If no updates are available, the dialog will just go away.

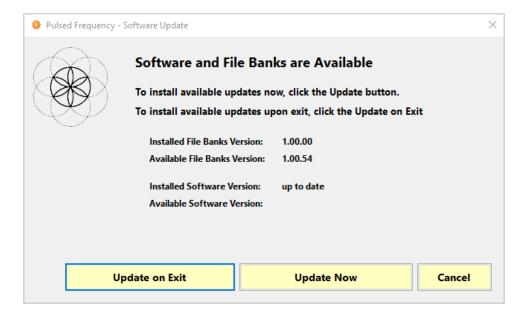

If updates are available, the above dialog box will appear. If you click **Update on Exit,** this box will disappear and you will be back at the main menu page. The software will then be updated when you click the **Close Program** button. If you click **Update Now**, the software will be updated immediately. If you click **Cancel**, no update will be performed.

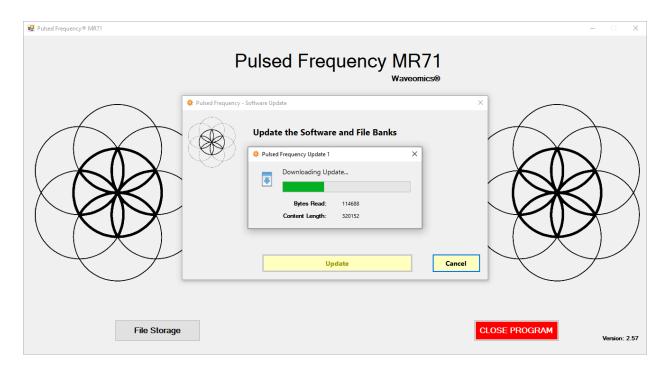

If you clicked **Update Now**, a progress bar will be displayed as the software and file banks are being downloaded.

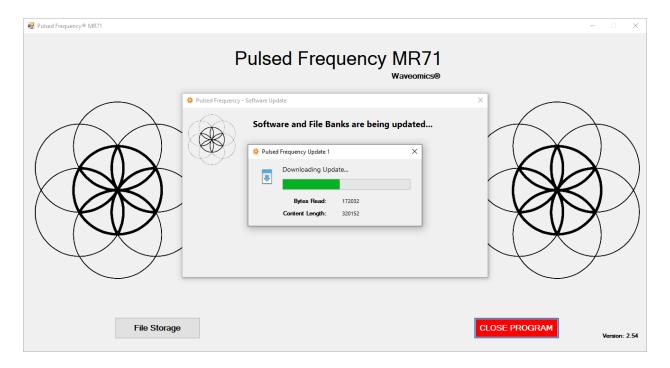

If you clicked **Update on Exit**, the above dialog box will be displayed when you click the **Close Program** button.

After the software has been updated, you can use any of the functions on the main menu page. However, if this is your first time using the software, click the Compiler button.

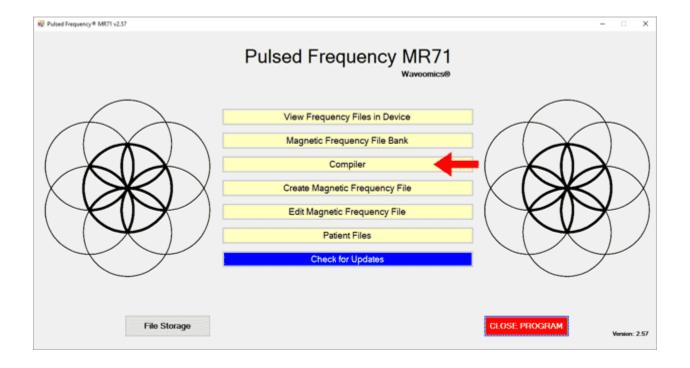

# **Compiler**

The Compiler allows you to load treatment programs into the MR71.

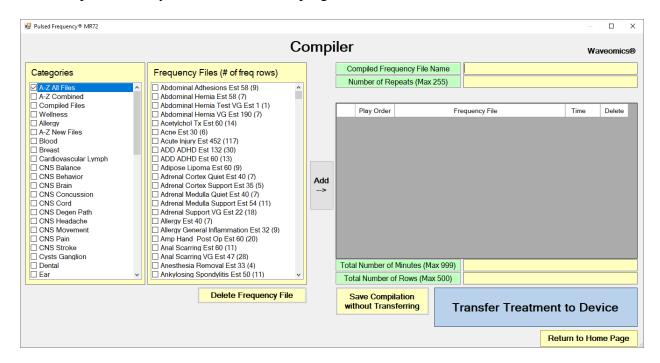

There are several categories of treatment programs available in the Compiler. Here are the major categories that always appear at the top of the **Categories** list.

- □ **A-Z All Files** an alphabetical listing of all treatment files in all categories.
- ☐ **A-Z Combined** a list of compiled treatment programs that you have created.
- □ **Commonly Used Compiled Files** a list of predefined treatment programs supplied with the software that are for specific purposes.

Treatment programs can be created in two ways. You can create your own treatment program or select a predefined program.

To select a predefined program, under **Categories**, click the **Commonly Used Compiled Files** category. Next, under **Frequency Files**, click one of the predefined programs, then click the **Add** button. When you do this, the files in that treatment program will be loaded into the spreadsheet on the right.

To create your own treatment program, just select a treatment file from one of the categories and click **Add**. Repeat this process until you are finished. The software will allow up to 999 minutes of total programming.

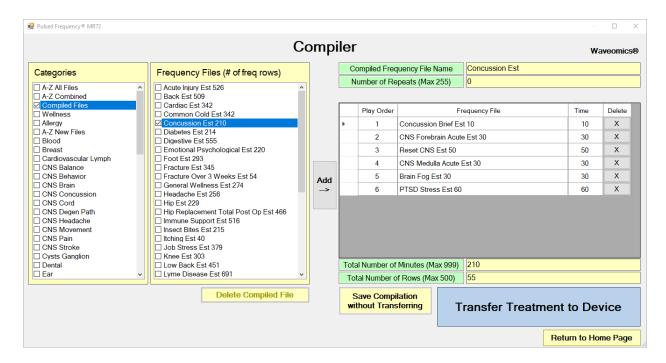

In the example above, we selected Concussion Est 210, then clicked Add.

After you have selected the treatment programs, you must enter the Number of Repeats. If you want the set of programs to run one time only, enter a 0 for the Number of Repeats. If you enter 2 for the repeats, the set of programs will run once, then repeat two more times, for a total of 3 times. You may enter a number of repeats from 0 to 255.

When you are ready, click the **Transfer Treatment to Device** button and the Name Bank list will be displayed. Every time a treatment is transferred to the MR71, you will need to select a person's name under which to file it. The treatment will then be saved to that person's treatment file history in the Treatment Files function that is accessed from the main menu page.

If you do not see the Name Bank list, the following message will probably be displayed. This means you have a connection problem.

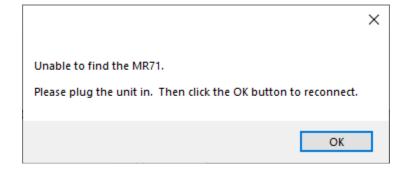

When this happens, go to the **Troubleshooting** section of the manual.

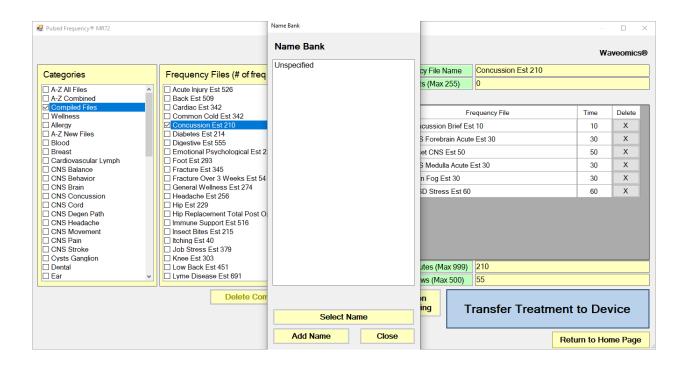

If you have no connection problems, the Name Bank list will be displayed. Just select any name from the list. You can also create a new name to associate with the treatment.

To create a new name, click the **Add Name** button.

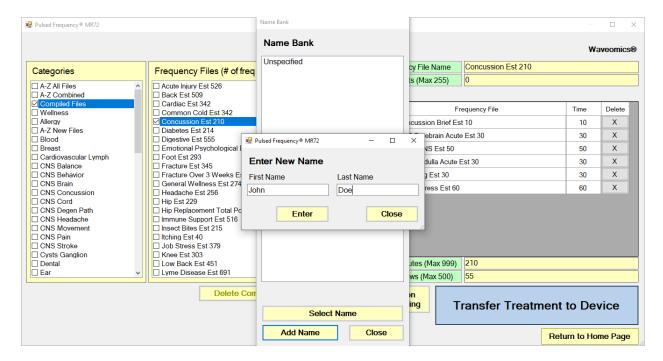

Enter a First Name and Last Name, then click the **Enter** button.

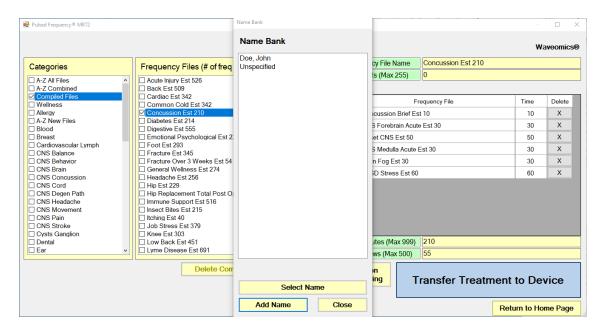

The new name will appear in the list. Select that name and the treatment files will then be transferred to the MR71 device. As this is taking place, the software will switch to a different screen.

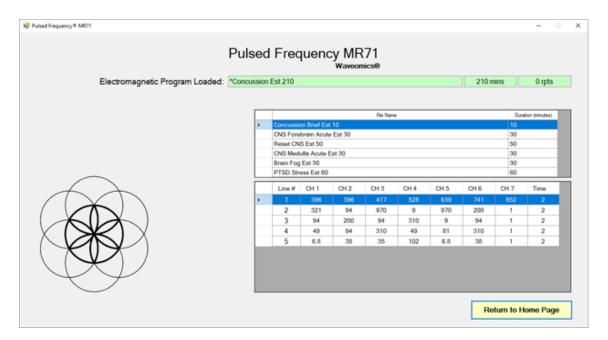

This screen is the same one as is displayed when you click the **View Frequency Files in Device** button on the main menu page.

At this point, the MR71 device has been loaded and is ready to use. For most people, you will use the device in standalone mode by exiting from the software, disconnecting the USB cable from the device and turning the unit ON. However, if you are a practitioner, you will generally Start and Stop the play of the device from the above screen. This is explained in the section of the manual entitled, **View Frequency Files in Device**.

### **Main Menu**

When you run the software, the main menu page appears.

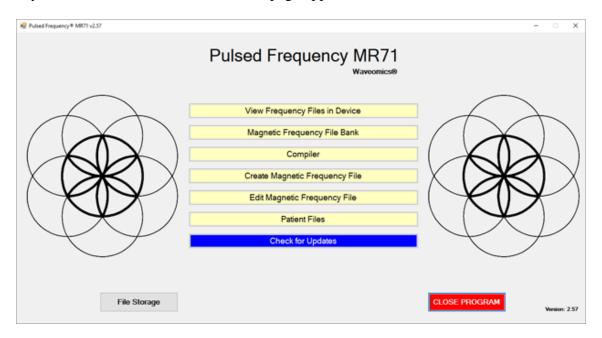

Here are all the functions available from the main menu page.

file.

| <b>View Frequency Files in Device</b> - This allows you to view the frequency files currently loaded into the MR71.                                                                                                    |
|----------------------------------------------------------------------------------------------------|
| Magnetic Frequency File Bank - This allows you to view the frequencies in any frequency file in the frequency file bank.                                                                                                    |
| <b>Compiler</b> - This allows you to build treatment programs and transfer them into the MR71.                                                                                                    |
| <b>Create Magnetic Frequency File</b> - This allows you to create a frequency file from scratch and save it.                                                                                                    |
| <b>Edit Magnetic Frequency File</b> - This allows you to edit an existing frequency file and save it.                                                                                                    |
| <b>Treatment Files</b> - This allows you to view a history of treatments that have been loaded onto the MR71 in the past. You can select any one of them and load it again into your device. You can also print any part of the treatment history you wish or save it to a text |

☐ **Check for Updates** – This checks to see if software and file bank updates are available.

☐ **File Storage** - This allows you to indicate where to save your treatment files. It can also show you the serial number of your MR71 device, and allow you to choose what type of device detection method to use.

# **View Frequency Files in Device**

When you select this function, you can view the frequency files loaded into the MR71.

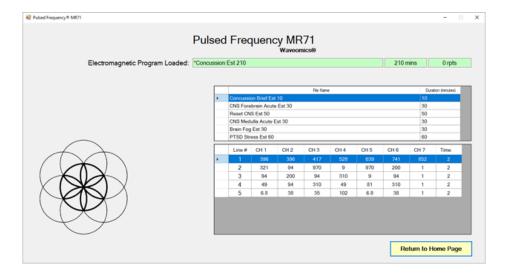

This screen shows the name of the treatment program that is loaded, the total running time of the treatment and the number of repeats.

If you do not see any treatment files, but rather see the words, "MR71 is not connected", then you have a connection problem and need to diagnose it by going back to the **Connect MR71 to Your Computer** section and follow the instructions.

# **Magnetic Frequency File Bank**

When you select this function, the magnetic frequency file bank is displayed.

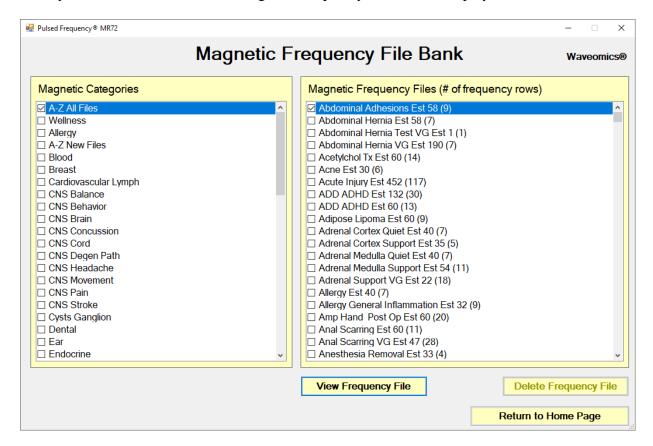

Frequency files are organized by category in the file bank. Files that have "Est" in the file name are established files that are provided with the software and cannot be overwritten or deleted. If you create your own frequency files, they cannot be saved with "Est" in the file name.

The **A-Z All Files** category is an alphabetical listing of all files in all categories in the file bank.

From this screen, you can view a frequency file or delete a frequency file. However, you will only be able to delete frequency files that you have created. Established (Est) files can never be deleted.

When you select a frequency file from one of the categories, and then click the **View Frequency File** button, you will be taken to another screen that will show all the frequencies in that file.

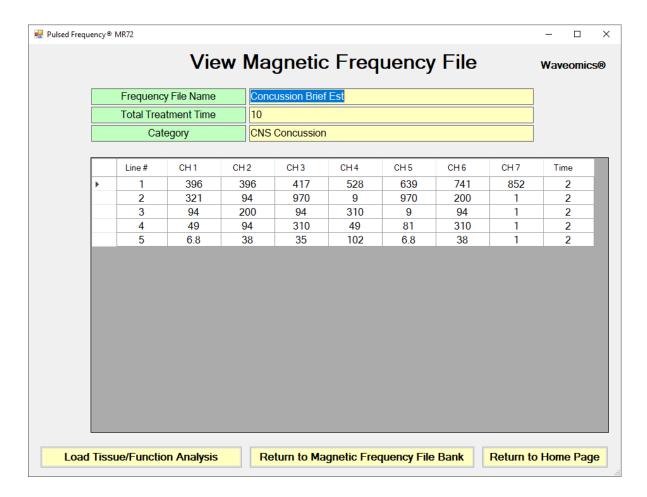

This screen shows all the frequencies that are programmed into the selected frequency file.

In order to see the Van Gelder Function/Condition and Structure/Tissue info for a specific frequency, right-click the frequency and a tooltip will be displayed with that information.

|             | Line# | CH1                                                                                           | CH2 | CH3 | CH4 |  |
|-------------|-------|-----------------------------------------------------------------------------------------------|-----|-----|-----|--|
|             | 1     | 396                                                                                           | 396 | 417 | 528 |  |
|             | 2     | 321                                                                                           | 94  | 970 | 9   |  |
| <b>&gt;</b> | 3     | 94                                                                                            | 200 | 94  | 310 |  |
|             | 4     | 49 VGC Concussion, Nerve trauma, sexual power VGT Medulla, reticular activating system-RAS 49 |     |     |     |  |
|             | 5     | 6.8                                                                                           | 38  | 35  | 102 |  |

When you have finished viewing the file, you can click **Return to Magnetic Frequency File Bank** to go back to the file bank and select another file.

Click **Return to Home Page** to be taken back to the main menu.

If you click the **Load Tissue/Function Analysis** button, the Magnetic Frequency File Components screen will appear.

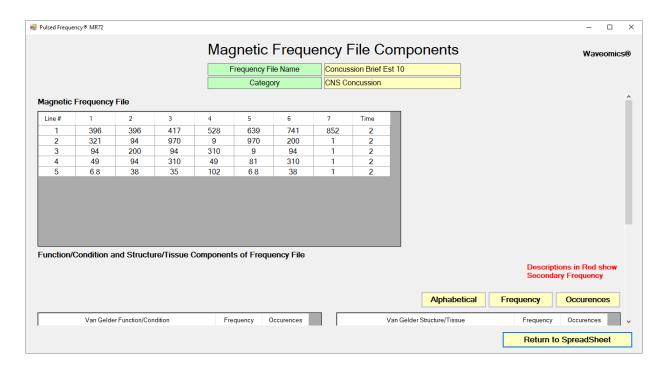

At the top of the page, the spreadsheet for the selected frequency file is shown.

In order to see the Van Gelder Function/Condition and Structure/Tissue info for a specific frequency, right-click the frequency and a tooltip will be displayed with that information.

|             | Line# | CH1                                                                                           | CH2 | CH3 | CH4        |  |
|-------------|-------|-----------------------------------------------------------------------------------------------|-----|-----|------------|--|
|             | 1     | 396                                                                                           | 396 | 417 | 528        |  |
|             | 2     | 321                                                                                           | 94  | 970 | 9          |  |
| <b>&gt;</b> | 3     | 94                                                                                            | 200 | 94  | <b>310</b> |  |
|             | 4     | 49 VGC Concussion, Nerve trauma, sexual power VGT Medulla, reticular activating system-RAS 49 |     |     |            |  |
|             | 5     | 6.8                                                                                           | 38  | 35  | 102        |  |

When you scroll to the bottom of the page, the Function/Condition and Structure/Tissue Components for the file are shown.

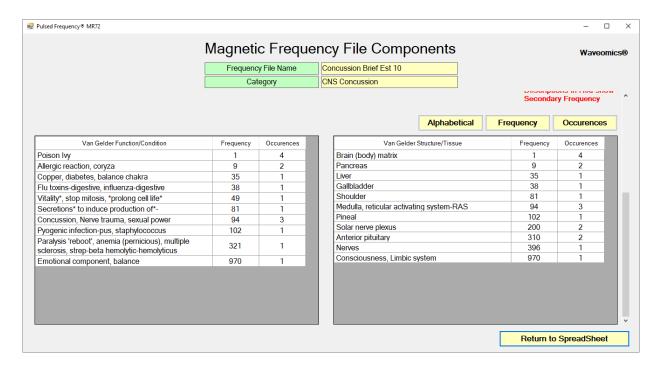

The Van Gelder Function/Condition Analysis is shown in the spreadsheet on the left.

The Van Gelder Tissue/Structure Analysis is shown in the spreadsheet on the right.

Function/Conditions and Tissue/Structures highlighted in Red indicate Secondary Frequencies.

Click **Return to SpreadSheet** to return to the previous screen.

# **Create Magnetic Frequency File**

If you would like to create your own frequency files, click the **Create Magnetic Frequency File** button from the main menu page.

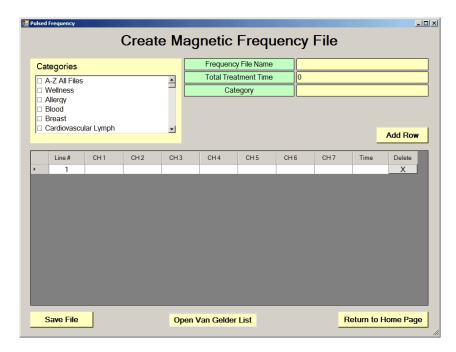

The page opens with a blank row. You can add a new row by clicking the **Add Row** button.

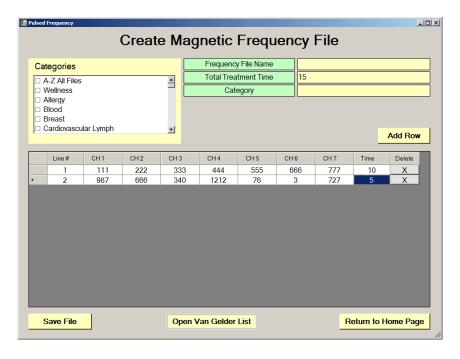

Frequencies in the range of 0.1 Hz to 5000 Hz can be added to the spreadsheet. You may add up to seven channels of frequencies. You must also add a time value in whole minutes.

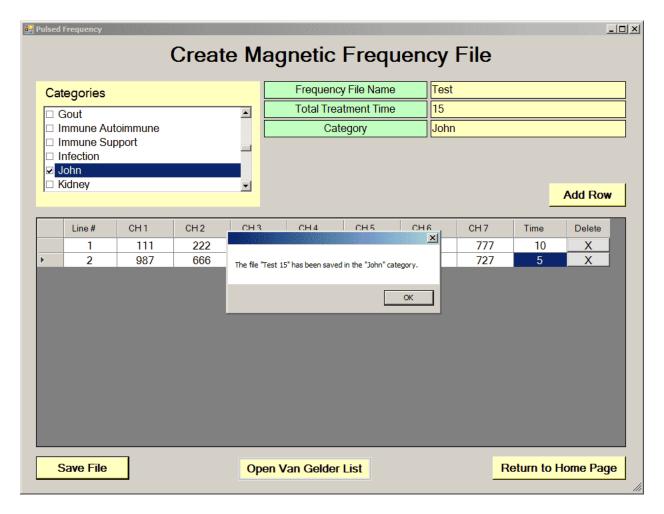

In order to see the Van Gelder Function/Condition and Structure/Tissue info for a specific frequency, right-click the frequency and a tooltip will be displayed with the information.

|             | Line# | CH1                                                                                        | CH2 | CH3 | CH4        |  |
|-------------|-------|--------------------------------------------------------------------------------------------|-----|-----|------------|--|
|             | 1     | 396                                                                                        | 396 | 417 | 528        |  |
|             | 2     | 321                                                                                        | 94  | 970 | 9          |  |
| <b>&gt;</b> | 3     | 94                                                                                         | 200 | 94  | <b>310</b> |  |
|             | 4     | VGC Concussion, Nerve trauma, sexual power VGT Medulla, reticular activating system-RAS 49 |     |     |            |  |
|             | 5     | 6.8                                                                                        | 38  | 35  | 102        |  |

To delete a row, just click the **X** button at the end of the row.

When you have finished creating the file, select a category to save it to. Also, give the frequency file a name. The name must not have "Est" in the file name. Once you have finished, click the **Save File** button and a message will be displayed indicating the file has been saved to the desired category.

If you have Microsoft Word installed, you can click the **Open Van Gelder List** button and the following dialog box will be displayed.

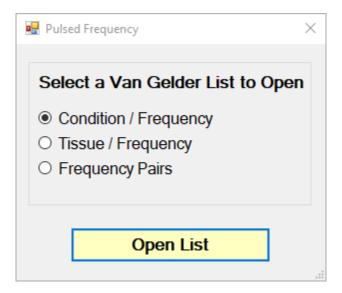

There are three different lists to choose from. After selecting one, click the **Open List** button. When you do, the list will open and your desktop will be organized in the following way.

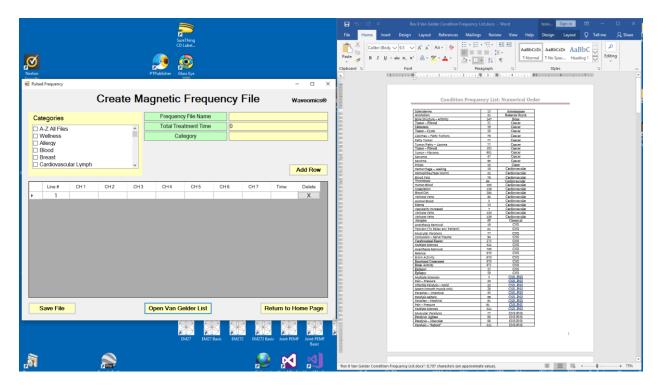

This layout allows you to refer to the list while creating the spreadsheet.

# **Edit Magnetic Frequency File**

To edit an existing frequency file, click the **Edit Magnetic Frequency File**button from the main menu page. When you do this, the Magnetic Frequency File Bank will be displayed.

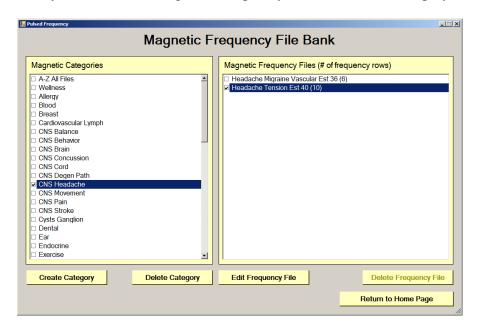

On this page, select a category and file, then click the **Edit Frequency File** button.

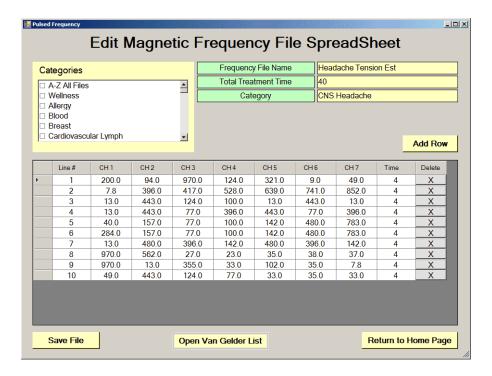

The Edit Magnetic Frequency File SpreadSheet page will open for the selected file.

In order to see the Van Gelder Function/Condition and Structure/Tissue info for a specific frequency, right-click the frequency and a tooltip will be displayed with that information.

|             | Line# | CH1                                                                                           | CH2 | CH3 | CH4 |  |
|-------------|-------|-----------------------------------------------------------------------------------------------|-----|-----|-----|--|
|             | 1     | 396                                                                                           | 396 | 417 | 528 |  |
|             | 2     | 321                                                                                           | 94  | 970 | 9   |  |
| <b>&gt;</b> | 3     | 94                                                                                            | 200 | 94  | 310 |  |
|             | 4     | 49 VGC Concussion, Nerve trauma, sexual power VGT Medulla, reticular activating system-RAS 49 |     |     |     |  |
|             | 5     | 6.8                                                                                           | 38  | 35  | 102 |  |

Make any changes you wish, then click the **Save File** button to save the changes. Remember, you cannot have an "Est" in the file name. If you do, you will get an error message like the one shown below.

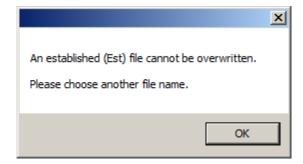

If you do have Est in the file name, just remove it, then click **Save File** again.

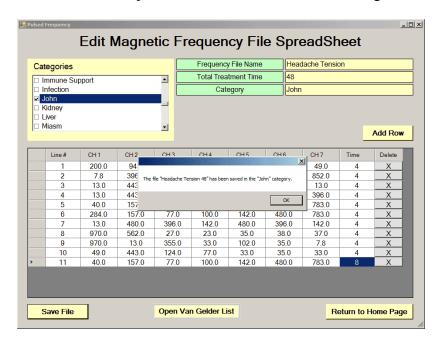

When the file has been saved, you will see a confirmation message giving you the name of the frequency file and the category it was saved to.

If you have Microsoft Word installed, you can click the **Open Van Gelder List** button and the following dialog box will be displayed.

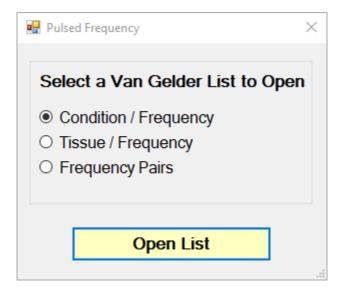

There are three different lists to choose from. After selecting one, click the **Open List** button. When you do, the list will open and your desktop will be organized in the following way.

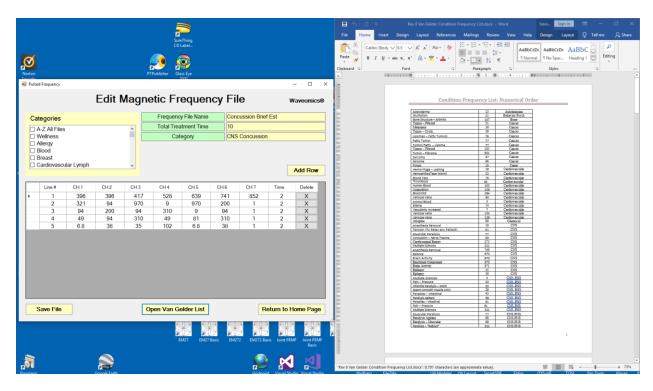

This layout allows you to refer to the list while creating the spreadsheet.

.

## **Treatment Files**

When you click the **Treatment Files** button from the main menu page, the following screen will appear.

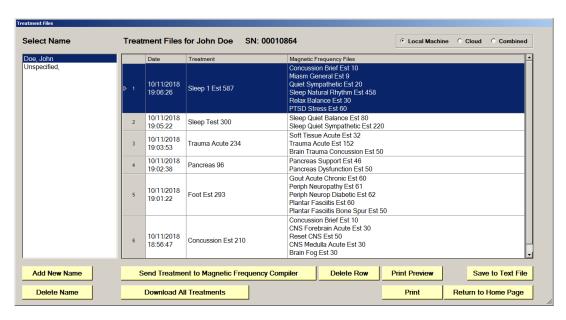

The Treatment Files page is where you can look at the treatments that have been saved for each person. Just click the name of any person in the list, and their treatments will be loaded and displayed.

Just as in the Compiler, you can also add a new name to the list. To do this, click the **Add New Name** button and the following dialog box will appear.

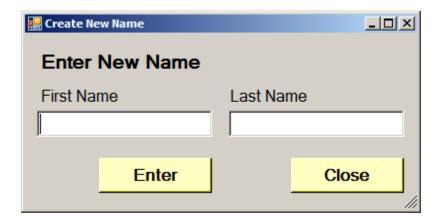

When you enter a First Name and Last Name and click the **Enter** button, the new name will be added to the list.

You can also delete a name from the list by selecting a name and then clicking the **Delete Name** button.

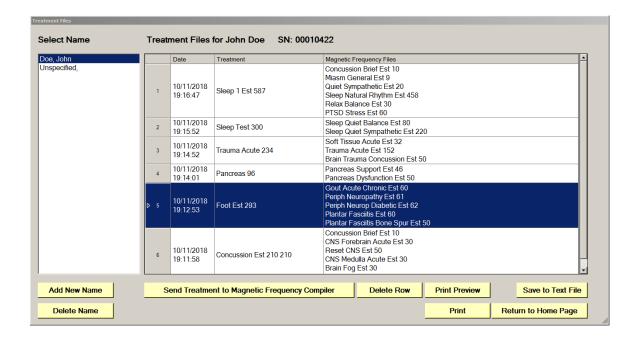

One of the nice things about the Treatment Files function is that you can select any treatment and send it back to the Compiler. Just select a treatment, click the **Send Treatment to Magnetic Frequency Compiler** button, and you will be sent to the Compiler where that treatment will be loaded.

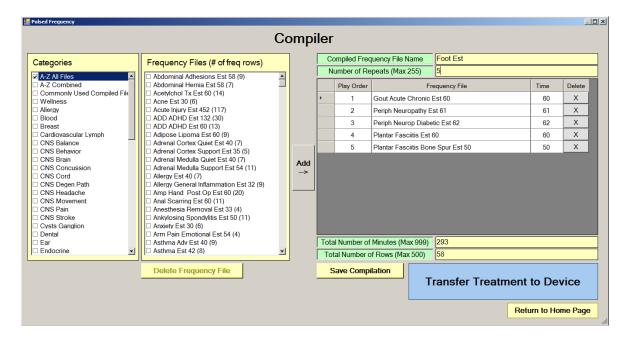

With the treatment loaded into the Compiler, you can edit it or click the **Transfer Treatment to Device** button to transfer it to your MR71.

You can also delete any treatment from the treatment history of a specific person.

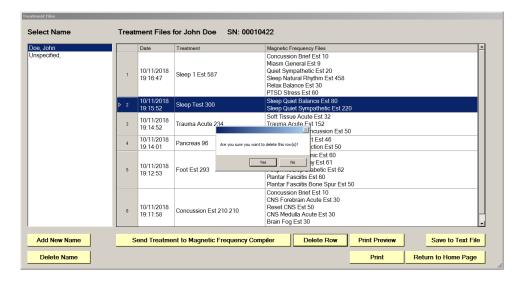

Select the treatment you want to delete and a confirmation dialog will be displayed where you can answer **Yes** or **No**. If you answer **Yes**, the treatment will be deleted.

To delete a person and their entire treatment history, click the **Delete Name** button. Be careful with this as once a person is deleted, they are gone permanently.

The Treatment Files function also has Print and Print Preview features. To preview something before printing, select the rows you want to print and click the Print Preview button.

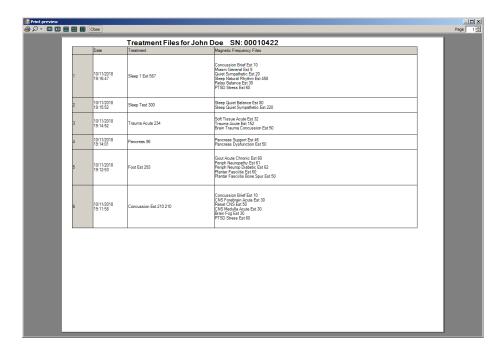

Once you are satisfied, you can click the Printer icon in the Print Preview window and your treatments will print.

If you don't want to preview, just select the treatments you want to print and then click the **Print** button.

The final capability in the Treatment Files section is **Save to Text File**. This function works similarly to**Print**, except when you select the treatments you want, then click the **Save to Text File** button, a dialog will open that allows you to save the treatments to a text file on your hard drive.

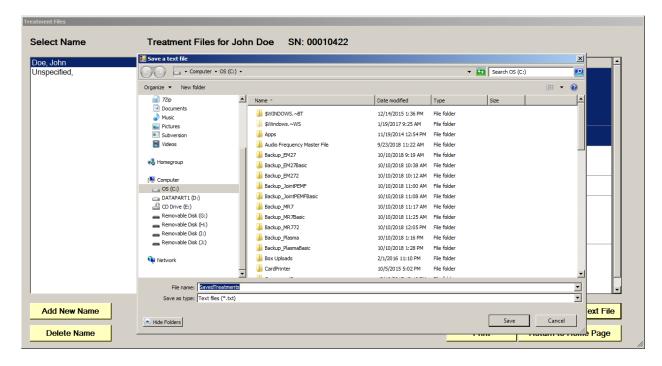

Select a location on your hard drive, enter a name for the text file, and click the **Save** button. The treatments will then be saved to that location.

# File Storage

When the **File Storage** button is clicked on the main menu page, you will be presented with a dialog box that has the following tabbed pages.

□ Backup / Restore□ Detect Method□ Serial Number

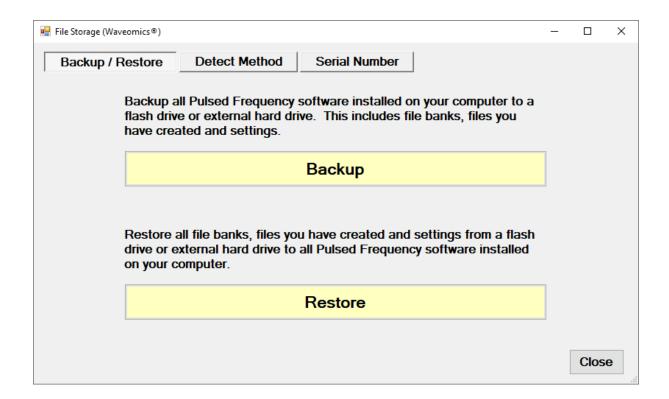

The **Backup / Restore** tab has functions which allow you to back up and restore your Pulsed Frequency software.

The **Backup** function will back up all the Pulsed Frequency software installed on your computer to a flash drive or external hard drive. This includes file banks, files you have created and your settings.

The **Restore** function restores all file banks, files you have created and settings from a flash drive or external hard drive to all the Pulsed Frequency software installed on your computer.

To use the **Backup** function, click the **Backup** button.

When you click **Backup**, the following dialog box will appear.

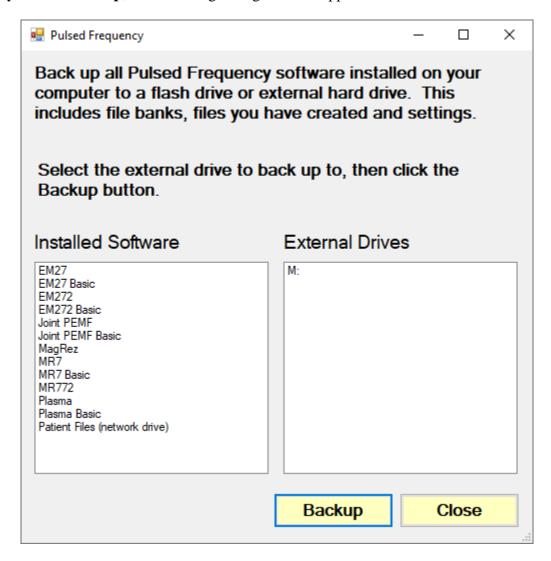

The Pulsed Frequency software installed on your computer is listed on the left. The external drives are listed on the right. Select an external drive from the list on the right, then click the **Backup** button.

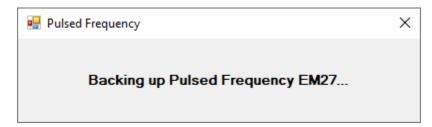

While the function is backing up all your software to the external drive, you will see messages displayed like the one above that show you what version is currently being backed up. When the process has finished, you will be returned to the **Backup / Restore** page.

To use the **Restore** function, click the **Restore** button.

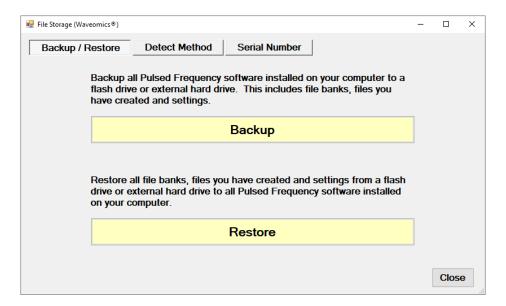

When you click **Restore**, the following dialog box will appear.

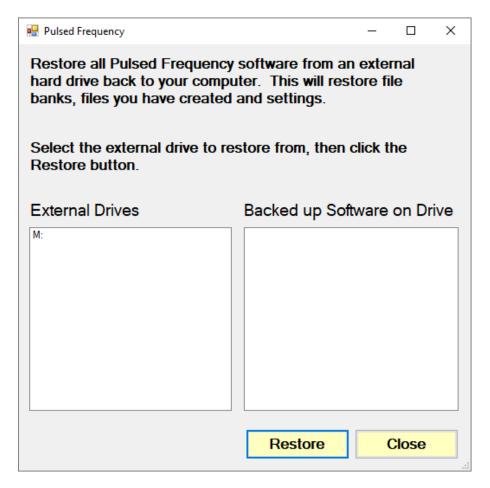

The list of external drives connected to your computer will be on the left. Select a drive.

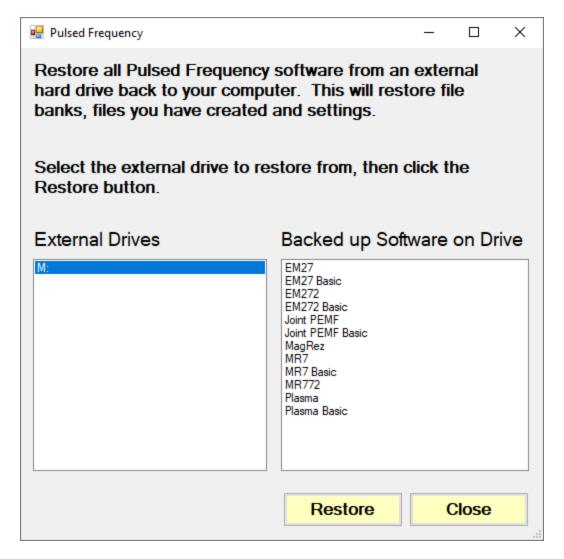

After you have selected an external drive, the list of software backed up on that drive will appear on the right. When you click Restore, the program will restore the files to only the software you have installed on the computer.

For example, let's say you want to back up your desktop computer and restore onto a laptop. You have 12 versions of Pulsed Frequency software on the desktop computer and when you backed up to the external drive, all 12 versions were backed up. But the laptop you want to restore to only has 4 versions of Pulsed Frequency software. That is fine. The program will only restore the files to the 4 versions of software you have on the laptop computer.

If you are a practitioner and have a clinic with multiple rooms each having computers with Pulsed Frequency software installed, you should backup from the computer that has the most editions of the software installed. When you take the external drive to each of the other rooms, you can be assured that all the software on the computers in those rooms will be restored.

After you press the **Restore** button, the program will let you know what Pulsed Frequency software is currently being restored.

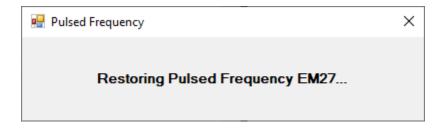

The above message will change as the files for each edition of the Pulsed Frequency software is restored.

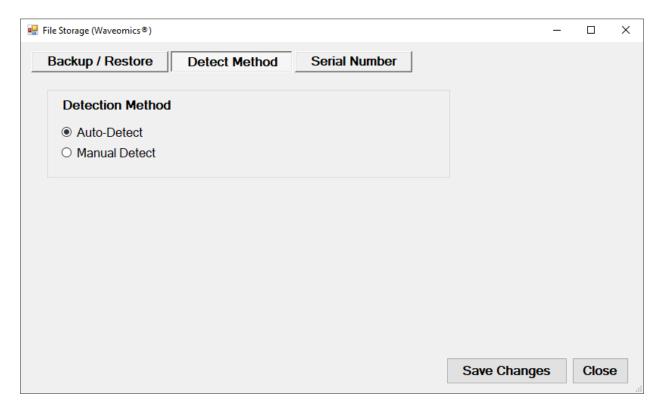

The **Detect Method** tab allows you to select the method of device detection. When the software is first installed, **Auto-Detect** is selected by default. This means that your **MR71** will be detected automatically when you connect it to the computer. In most cases, the software will work fine if you leave this setting alone.

If you change the Detect Method setting, click the **Save Changes** button to save your choice.

In a very small percentage of cases, the **Manual Detect** setting may work better. This is usually only needed on older computers that are slower. The only way to tell if you need to switch to **Manual Detect** is if your **MR71** has continuous problems being detected when Auto-Detect is selected.

To use Manual Detect, select the setting, click **Save Changes**, then click the **Close** button. On the main menu page, click **Close Program** to exit from the software.

To learn how to do manual detection, please go to the section of the manual entitled, **MR71 Manual Detection**.

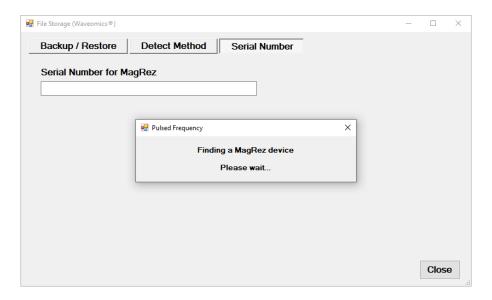

The **Serial Number** tab will display the serial number of your **MR71**, if it is connected to the computer. The software first looks for the **MR71** device(s).

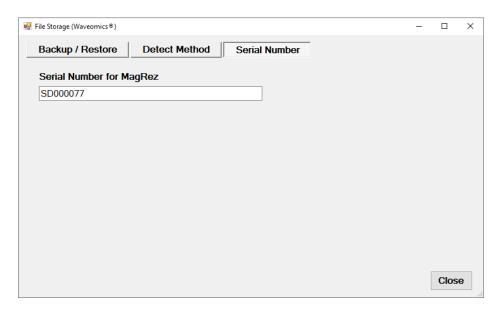

When you are finished with the **File Storage** function, just click the **Click** button.

# **Troubleshooting**

If you have problems detecting your MR71 device, you will need to troubleshoot the problem. To do this, exit from the software and try the following solutions.

### **Solution 1**

Even though you have the USB cable plugged into the MR71 and to the computer, you may not have a good connection. Unplug the cable from both the MR71 and the computer, then plug the cable back into both places. Next, run the software, click View Frequency Files in Device, and see if the words, "MR71 is not connected" still appear on the screen. If they don't, your problem is solved. You can now proceed to the Software User Guide section. If you still see the words, proceed to Solution 2.

#### **Solution 2**

The most common cause of a connection problem is that Windows cannot see your device. Try plugging the USB cable into a different USB port on your computer. Also, unplug the cable from your MR71 and plug it back in. Run the software again, click View Frequency Files in Device and see if you can see the files loaded into your MR71. If you can see the files, proceed to the Software User Guide section. If you still get the message, "MR71 is not connected", proceed to Solution 3.

### **Solution 3**

If you are still having a problem, try plugging the larger end of the USB cable into a USB hub. The hub must be powered for this to work. A powered USB hub is where a power cable runs from the hub to an AC adapter that plugs into a wall outlet. With the MR71 plugged into the hub, run the software and try to load a treatment. If you can, your problem is solved.

### **Solution 4**

Another cause of a connection problem is a bad USB cable. If you suspect your cable, then replace it and try again.

### **Solution 5**

If all other solutions have failed, a final check is to run the Device Manager.

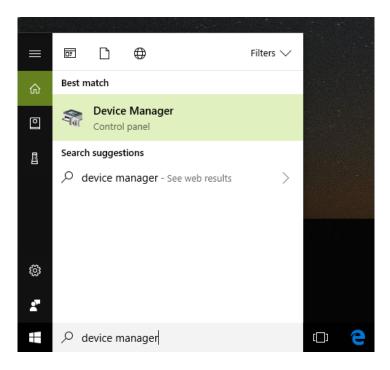

If you are using Windows 10, go to the lower left hand corner of the screen and enter the words "device manager". When that choice appears in the list, click on it.

If you are using Windows 8 or 8.1, click the flag in the lower left hand corner and type "device manager." When that choice appears in the list, click on it.

If you are on Windows 7, click the Start button in the lower left hand corner, and enter "device manger" in the search box. When that choice appears in the list, click on it.

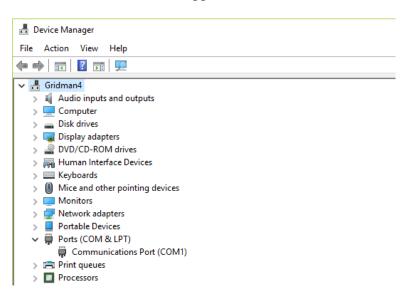

In Device Manager, click the arrow next to Ports (COM & LPT) in order to expand the list. If the MR71 is connected and you see something similar to the screenshot above, then Windows

cannot see your device. Try any of the above solutions then come back to Device Manager and look at the list.

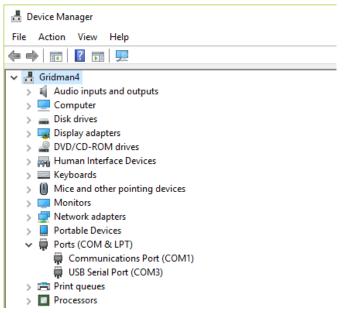

When Windows can see the MR71, you will see an entry similar to the one above that says, "USB Serial Port (COM3). It may show a different COM port, but that is okay. The main thing to remember is that when Windows can see your MR71, it will assign a COM port to it. You should now be able to run the software and transfer treatments to the MR71.

## **MR71 Manual Detection**

Please follow these steps in order to manually detect your MR71.

On Windows 10, click the Windows flag in the lower left corner of the screen and scroll down the list of programs until you see the Pulsed Frequency folder. Expand that folder and select **Detect MR71**.

On Windows 8 or 8.1, click the Windows flag in the lower left corner of the screen, type "detect MR71" and when that item is displayed in the list on the right, select it to run the utility.

On Windows 7, go to the Start Menu, click All Programs, scroll down to the Pulsed Frequency folder and select the **Detect MR71** program. Make sure your MR71 is not connected to the computer when you do this.

After you have clicked on the shortcut, you will get a warning from Windows saying "Do you want to allow this app from an unknown publisher to make changes to your device?" Click "Yes". Follow the instructions on the screen to detect your device.

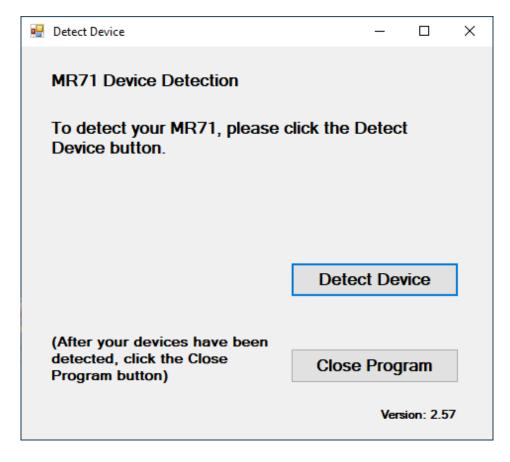

On the first page of the utility program, click the Detect Device button. The following dialog box will then be displayed.

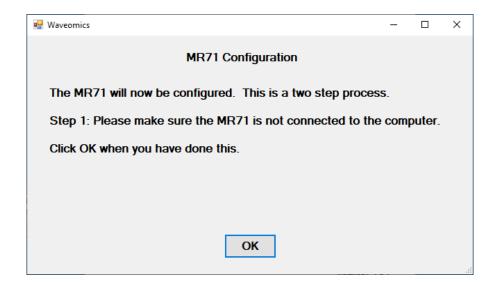

Make sure the MR71 is not connected to the computer, then click the **OK** button.

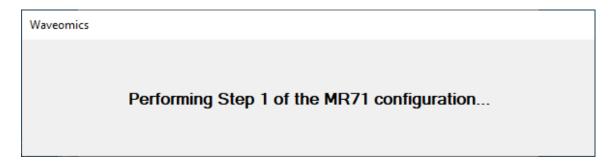

Here, the program is looking at your system without the MR71 connected. After it is finished, the following dialog box will be displayed.

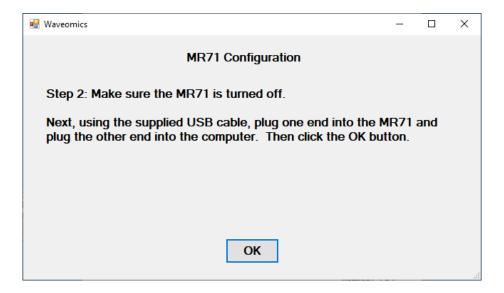

Make sure the MR71 is turned off, connect it to the computer, then click the **OK** button.

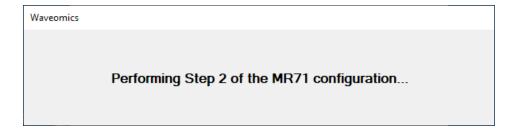

Here, the utility program is looking at your system with the MR71 connected.

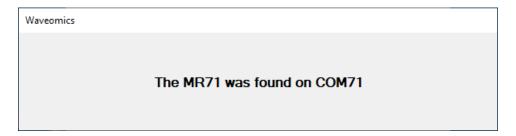

When it has detected your device, you will be returned to the main screen of the program.

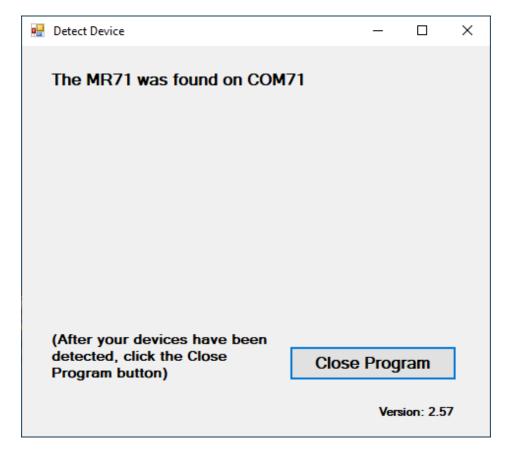

The location of the MR71 will be displayed on the screen and saved in the configuration information for the Pulsed Frequency MR71 software. You can now click the **Close Program** button to exit the program. This completes the manual detection process.

The Pulsed Frequency  $^{\text{TM}}$  software can now be run with the MR71. Go to the desktop and double-click on the MR71 shortcut.

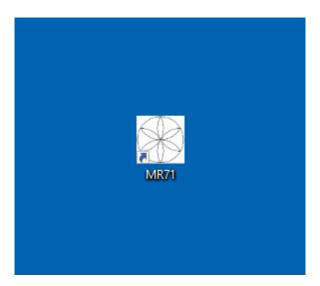